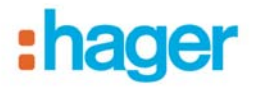

# tebis KNX domovea Demo-Projekt

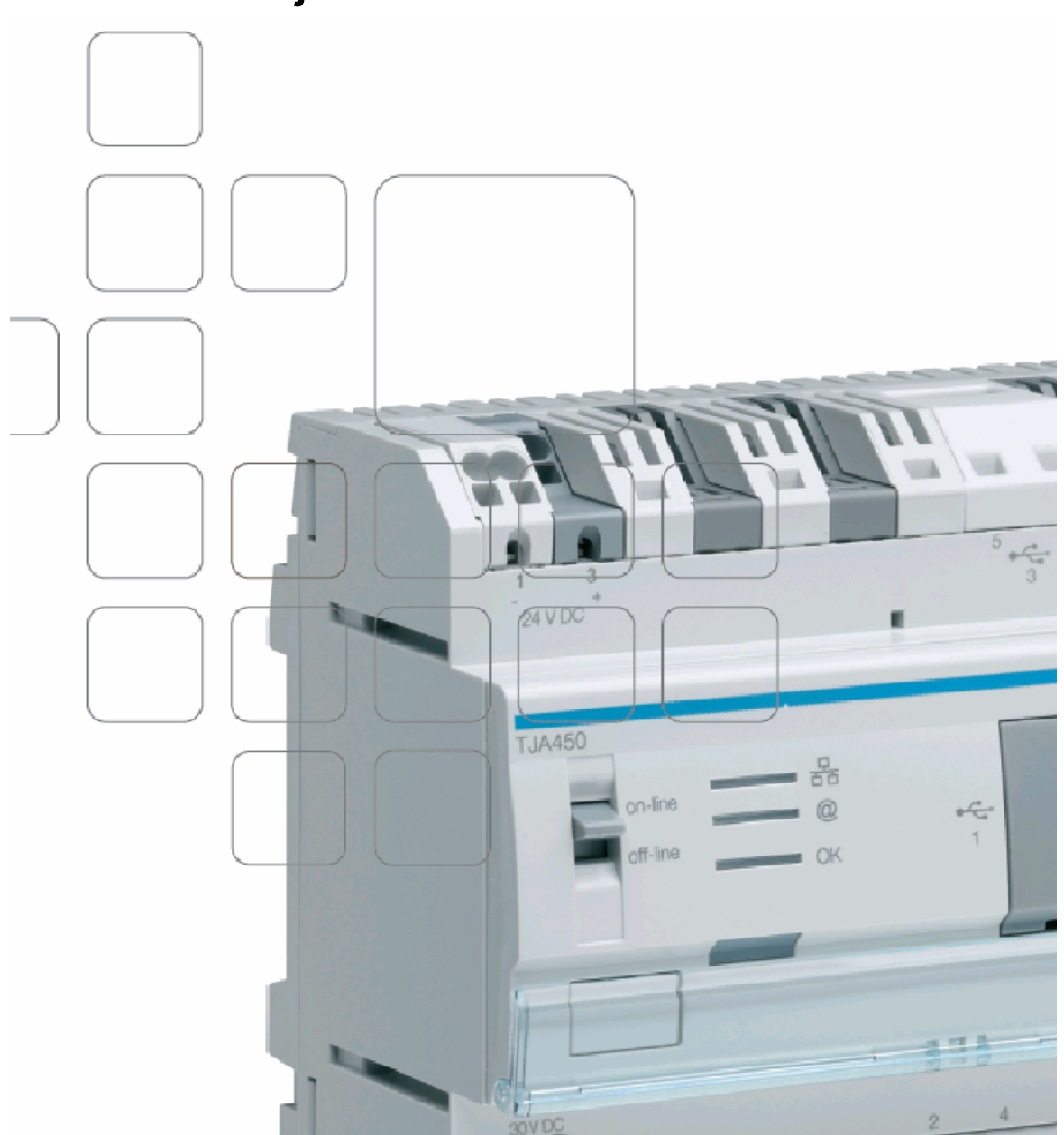

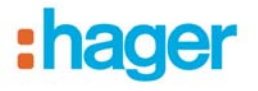

#### **1. Installation der domovea Software und Einstellungen**

#### **1.1 Installation .NET Framework 4.0**

Bitte installieren Sie **vor** der Installation der domovea Software die Software-Plattform Net Framework 4.0.

Sie finden die EXE-Datei ebenfalls auf der Homepage oder auf dem USB Stick.

## **1.2 Installation domovea Client- und Konfigurations- Tool sowie des domovea Software-Servers**

Bitte führen Sie beide MSI-Dateien (Microsoft Installer) zur Installation der domovea Software sowie des domovea Software-Servers unter Beachtung Ihres PC Systems aus. Der Software-Server ist erforderlich, um das Beispielprojekt im Client ausführen zu können. Damit ist jedoch kein KNX-Buszugriff möglich.

Nach erfolgreicher Installation erhalten Sie 2 Icons auf dem Desktop.

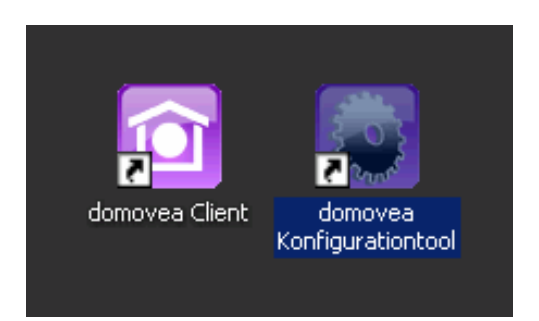

#### **1.3 domovea Konfigurationstool öffnen**

Öffnen Sie nun das Konfigurationsprogramm. Folgendes Fenster wird angezeigt:

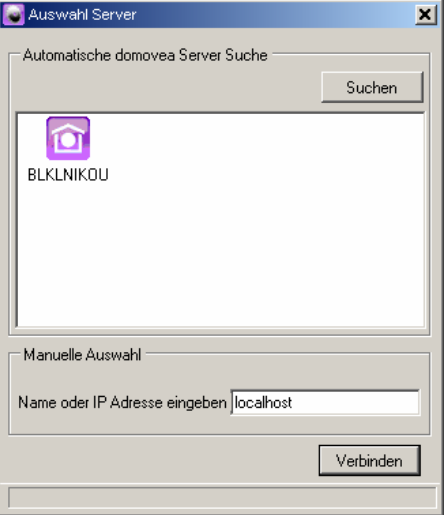

Sollte kein Server angezeigt werde, geben Sie bitte **localhost** ein und verbinden Sie.

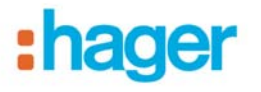

## **1.4 Demo-Projekt importieren**

Starten Sie nun im domovea Konfigurationstool das Menü "Allgemein" um danach die Funktion "Projektmanagement" aufzurufen.

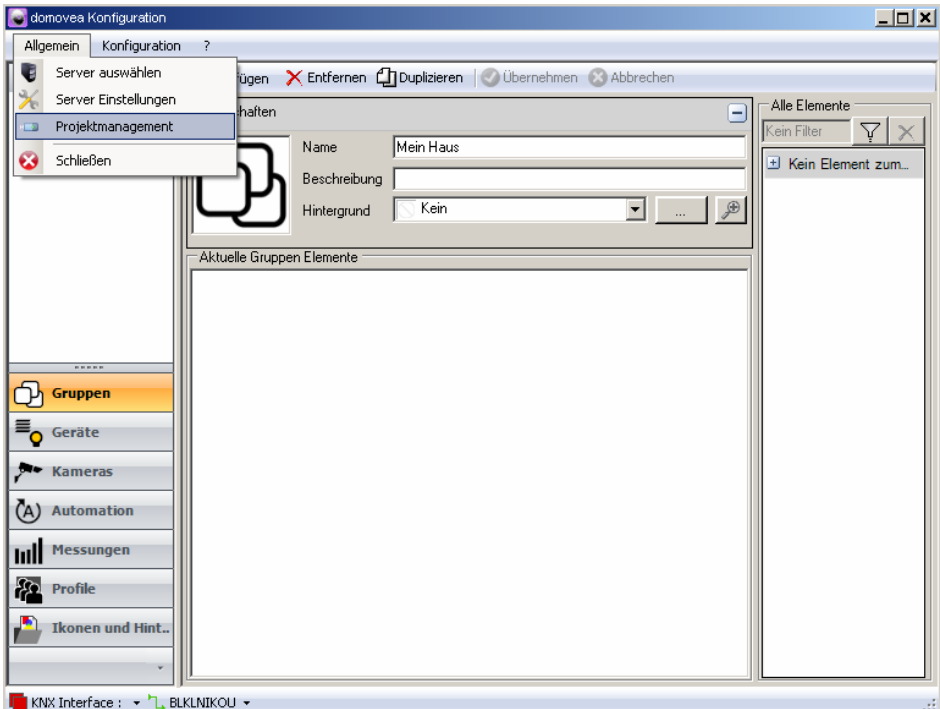

In dem nun geöffneten Fenster das Menü "Wiederherstellen" und die Funktion "Von Datei" aufrufen. Importieren Sie das Demo-Projekt. Danach haben Sie folgende Ansicht:

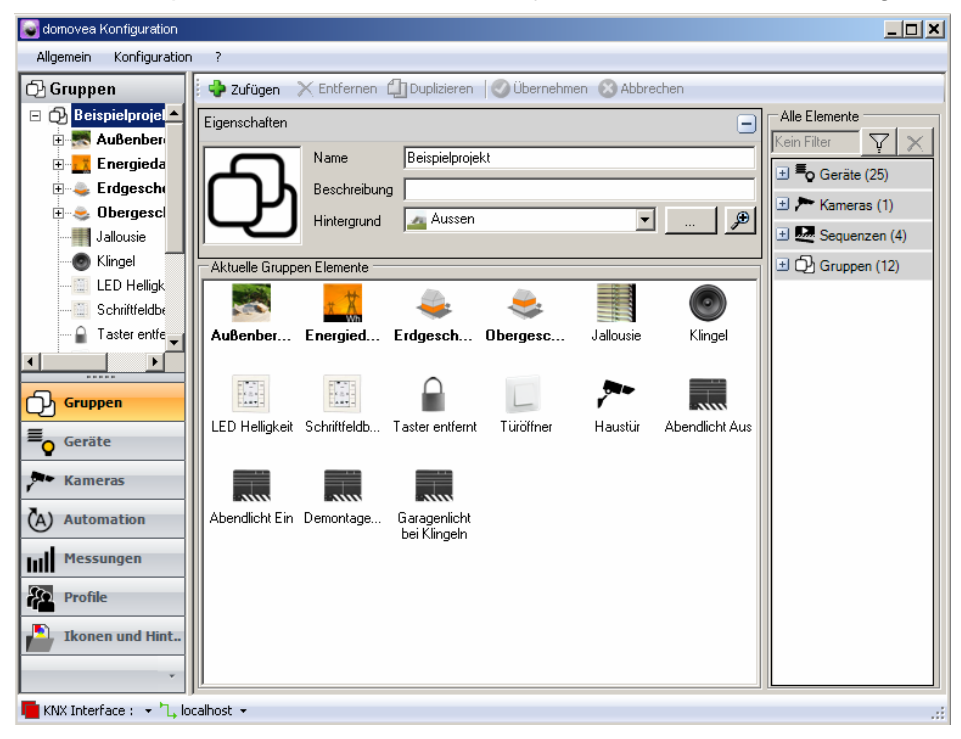

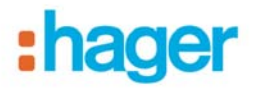

### **2. domovea Client öffnen**

Öffnen Sie nun die Client-Software. Folgendes Startfenster wird angezeigt:

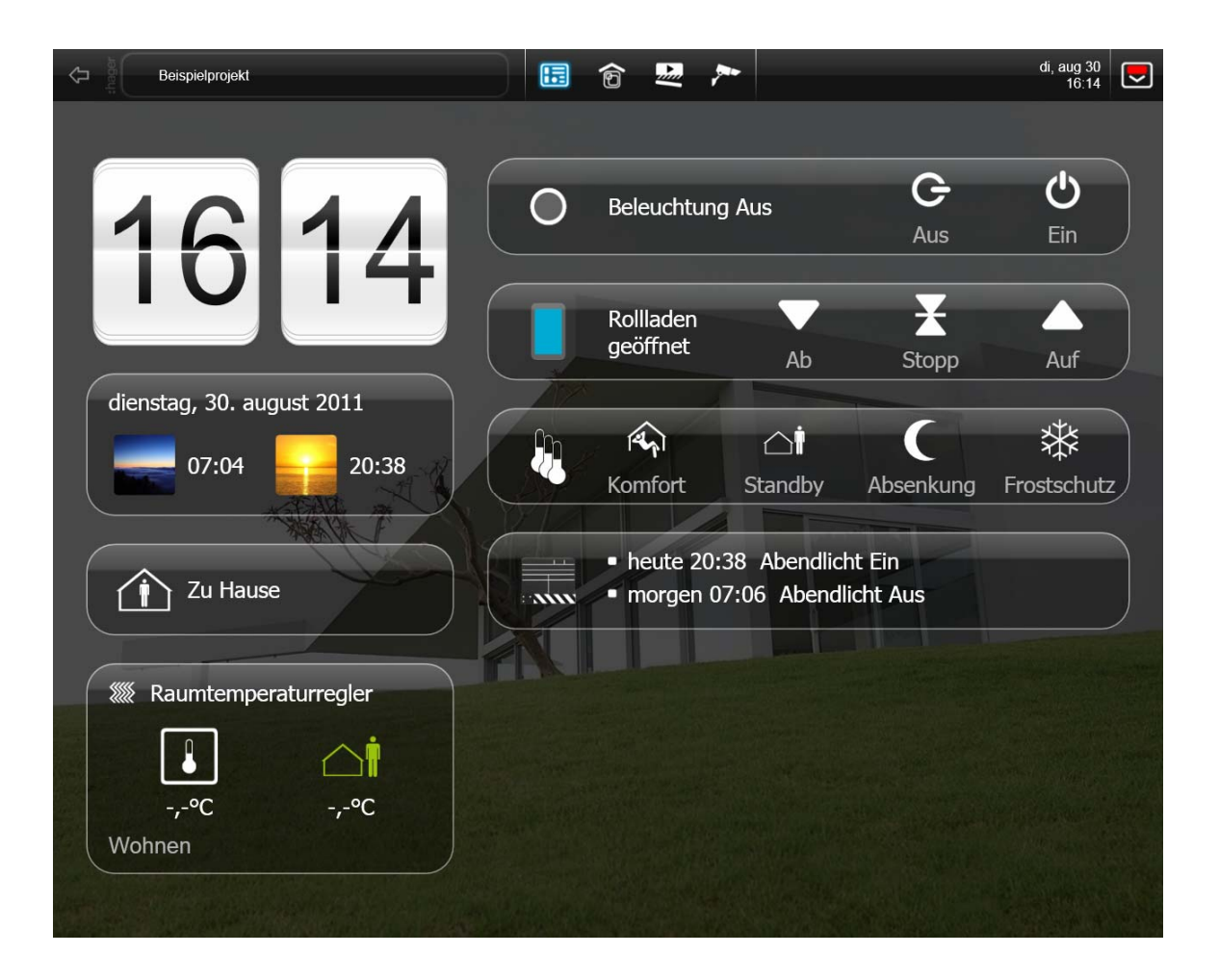

Sie können nun die Software bedienen. Wenn Sie Änderungen im Konfigurationstool machen, werden diese sofort in die Client-Oberfläche übernommen.

Viel Erfolg